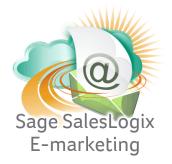

## Sage SalesLogix E-marketing Quick Start Guide to:

## Sending an Email

This Quick Start Guide takes you through the steps of sending an email through Sage SalesLogix Web Client, including features such as Scheduled Send and Send As.

1. Click on the E-Marketing Button in SalesLogix. The following screen will appear:

| Send Email E | Blast Email Bla              | ast Results Drip Mark                           | eting Call Lists Survey Response                       | s                                            |      |                                         |                |
|--------------|------------------------------|-------------------------------------------------|--------------------------------------------------------|----------------------------------------------|------|-----------------------------------------|----------------|
|              |                              |                                                 | Account: Swift                                         | tpageforWeb User:                            | SLX  |                                         | (              |
| Just lear    | ming the inte                | rface and dont have                             |                                                        | problem, simply down<br>w.swiftpage.com/univ |      | watch a training video on your own time | from Swiftpage |
| Email        |                              |                                                 |                                                        |                                              |      |                                         |                |
|              | Template:                    | zzz_aStart                                      |                                                        | Preview                                      | Edit |                                         |                |
|              | Subject:                     |                                                 |                                                        |                                              |      |                                         |                |
|              | Personal<br>Message:         |                                                 |                                                        |                                              |      |                                         |                |
|              | Tag: (                       | Use existing                                    | ▼ ONew                                                 |                                              |      | Manage Tags                             |                |
| Targets      |                              |                                                 |                                                        |                                              |      |                                         |                |
|              | <ul> <li>Contacts</li> </ul> |                                                 | ~                                                      |                                              |      |                                         |                |
|              | Ceads                        |                                                 | ¥                                                      |                                              |      |                                         |                |
|              | 🔿 Campaig                    | n                                               | ✓ Stage                                                | :                                            |      | *                                       |                |
| Delivery     | ⊙ Send ASA                   | AP 🔿 Schedule S                                 | end 🔤                                                  |                                              |      |                                         |                |
| Send As      | 💿 Swiftpag                   | e user: SLX                                     | ○ SalesLogix User: [<br>Swiftpage User:                | n/a                                          | *    | 🔿 Targets' Account Manager              |                |
| History      |                              | email history records<br>SalesLogix history rec | per target (*primary use is for er<br>cords per target | nail score tracking)                         |      |                                         |                |
|              |                              |                                                 |                                                        | Continue                                     |      |                                         |                |

You can select your template, Preview a template or click Edit to be taken to the Template Editor online. Type in your Subject Line and enter a Personal Message (if applicable). You can add a Tag to the send using an Existing tag or create a new one. You can manage your tags by clicking Manage Tags. Then, select your contacts by groups, leads or campaign. When you have selected the contacts you want to send your email to, select the Delivery type:

- Send ASAP: to send the email immediately (skip below to Step 4)
- Scheduled Send: to schedule the email to go out up to 60 days in advance
  - When scheduling a send, this window will appear:

| Select a Date and Time |       |                |    |    |    |    |    |  |  |
|------------------------|-------|----------------|----|----|----|----|----|--|--|
|                        | •     | April 2010 🔻 🕞 |    |    |    |    |    |  |  |
|                        | S     | М              | т  | W  | т  | F  | S  |  |  |
|                        | 28    | 29             | 30 | 31 | 1  | 2  | 3  |  |  |
|                        | 4     | 5              | 6  | 7  | 8  | 9  | 10 |  |  |
|                        | 11    | 12             | 13 | 14 | 15 | 16 | 17 |  |  |
|                        | 18    | 19             | 20 | 21 | 22 | 23 | 24 |  |  |
|                        | 25    | 26             | 27 | 28 | 29 | 30 | 1  |  |  |
|                        | 2     | 3              | 4  | 5  | 6  | 7  | 8  |  |  |
|                        | Today |                |    |    |    |    |    |  |  |
| 4:16 PM                |       |                |    |    |    |    |    |  |  |
|                        |       |                |    |    |    |    |    |  |  |
| OK Cancel              |       |                |    |    |    |    |    |  |  |

Set the date and time you wish for your email to be sent and then click OK.

2. Now you will want to select who the email will appear to be sent as under Send As:

You can send as a Swiftpage User, SalesLogix User or Targets' Account Manager. **Note:** anyone on whose behalf you send must be tied to a Swiftpage user ID or you will become the default sender for that email.

- 3. Finally, under the History section, you can Create email history records per target (\*primary use is for email score tracking) or Create SalesLogix history records per target.
- 4. Click Continue to verify the Email Blast and Send the email. A confirmation screen will appear:

| Send Email Blast | Email Blast Results                     | Drip Marketing   | Call Lists | Survey Responses         |           |  |  |
|------------------|-----------------------------------------|------------------|------------|--------------------------|-----------|--|--|
|                  |                                         |                  |            | Account: SwiftpageforWeb | User: SLX |  |  |
| /erify & Send    |                                         |                  |            |                          |           |  |  |
| -                |                                         | Duplicate Emails | (Contact   | group)                   |           |  |  |
|                  | Targets:                                |                  |            |                          |           |  |  |
|                  |                                         | 4/2/2010 4:15 F  | PM         |                          |           |  |  |
|                  |                                         | zzz_aStart       |            |                          |           |  |  |
|                  | Subject:<br>Sending as:                 |                  |            |                          |           |  |  |
|                  |                                         |                  |            |                          |           |  |  |
|                  | Email Tag: (none)<br>Email History: Yes |                  |            |                          |           |  |  |
|                  | SLX History: No                         |                  |            |                          |           |  |  |
|                  |                                         |                  |            |                          |           |  |  |
|                  | The email addresses from selected Group |                  |            |                          |           |  |  |
|                  | David@PrecisionCom                      |                  |            |                          |           |  |  |
|                  | David@PrecisionCom                      | pany.demo        |            |                          |           |  |  |
|                  |                                         |                  |            |                          |           |  |  |
|                  |                                         |                  |            |                          |           |  |  |
|                  |                                         |                  |            |                          |           |  |  |
|                  |                                         |                  |            |                          |           |  |  |
|                  |                                         |                  |            |                          |           |  |  |
|                  |                                         |                  |            |                          |           |  |  |
|                  |                                         |                  |            |                          |           |  |  |
|                  |                                         |                  |            |                          |           |  |  |
|                  |                                         |                  |            |                          |           |  |  |
|                  | Are you sure you                        | want to send     | this emai  | l blast ?                |           |  |  |
|                  |                                         |                  |            |                          |           |  |  |
|                  | Send                                    | Cance            | -1         |                          |           |  |  |

This screen will show you the target selection, number of "targets" (or emails to be sent), the date and time the email is to be sent, Template and Subject line, the Sender, Email tag and the history records you chose to be written. A preview of the email addresses in the batch will also be shown. If you are ready to send your email, click Send.

5. The screen will appear, looking like this:

| Message                                                 | × |
|---------------------------------------------------------|---|
| Send Email Blast Results                                |   |
| Ok, email blast setup and will be sent 4/2/2010 4:15 PM |   |
| Ok                                                      |   |
|                                                         |   |
|                                                         |   |

6. You are done! You have successfully sent an email through Sage SalesLogix Emarketing for Web.